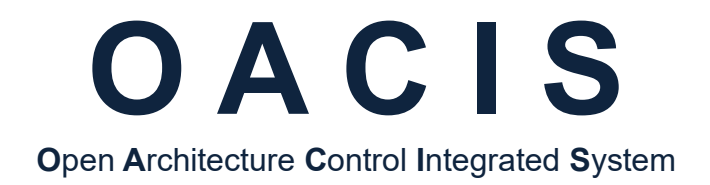

# **Industrial Network Module Setting for OACIS-1XC & 2XC**

Version 02.01

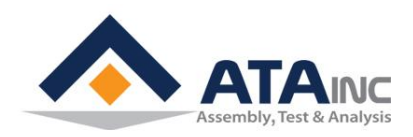

www.atainc.com ata@atainc.com **All Rights Reserved** 

## **CONTENTS**

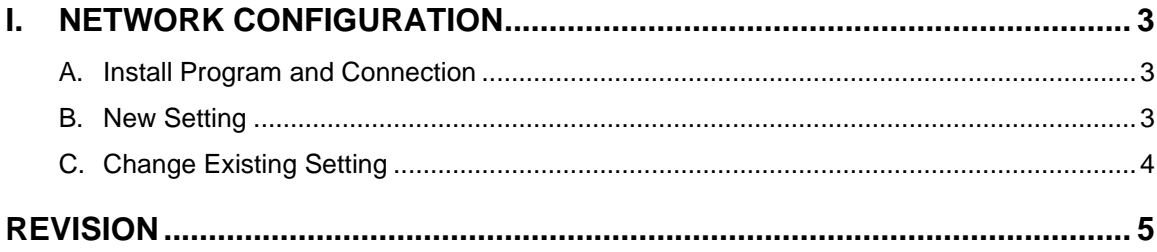

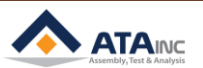

#### <span id="page-2-0"></span>**I. NETWORK CONFIGURATION**

#### <span id="page-2-1"></span>**A. Install Program and Connection**

- Install IPConfig Setup.exe
- Install IPConfig Setup.exe on your PC
- Connect an ethernet cable between PC and Industrial Network Module

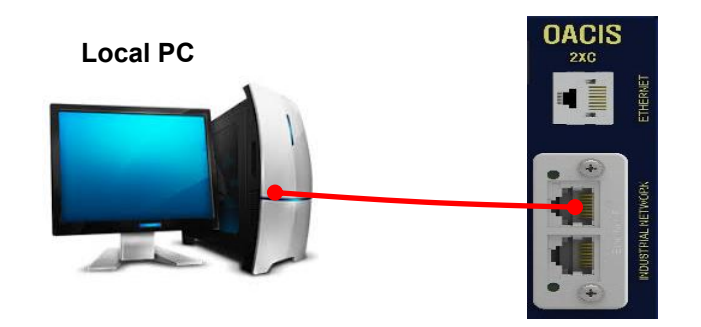

#### <span id="page-2-2"></span>**B. New Setting**

● Open IPConfig.exe and click Settings

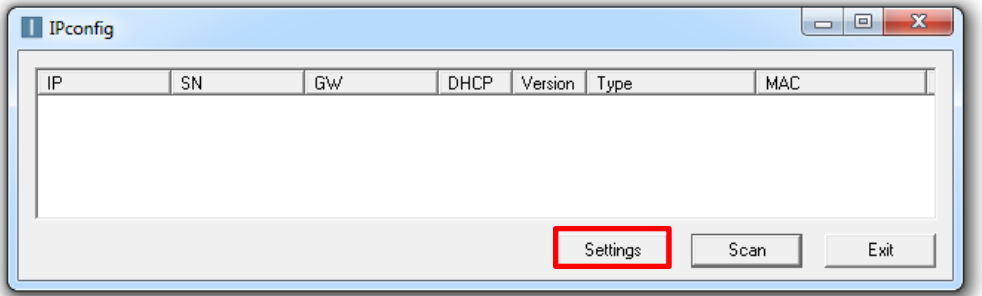

- ⚫ Click DHCP as Off and assign IP address and Subnet mask
- ⚫ Click Set

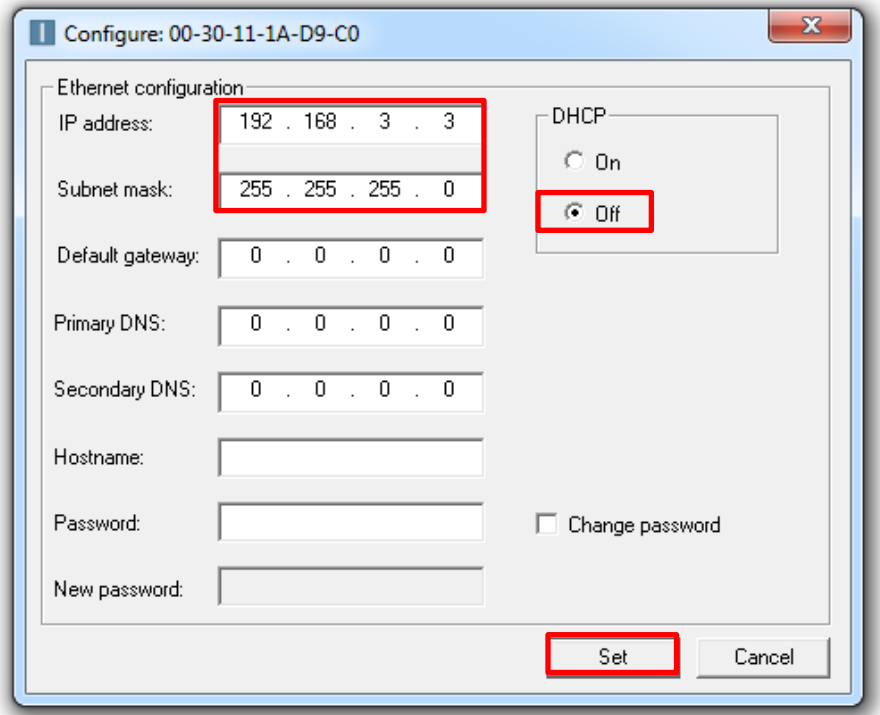

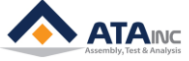

#### <span id="page-3-0"></span>**C. Change Existing Setting**

- Open IPConfig.exe and then normally the existing setting is displayed automatically
- If not, click Scan

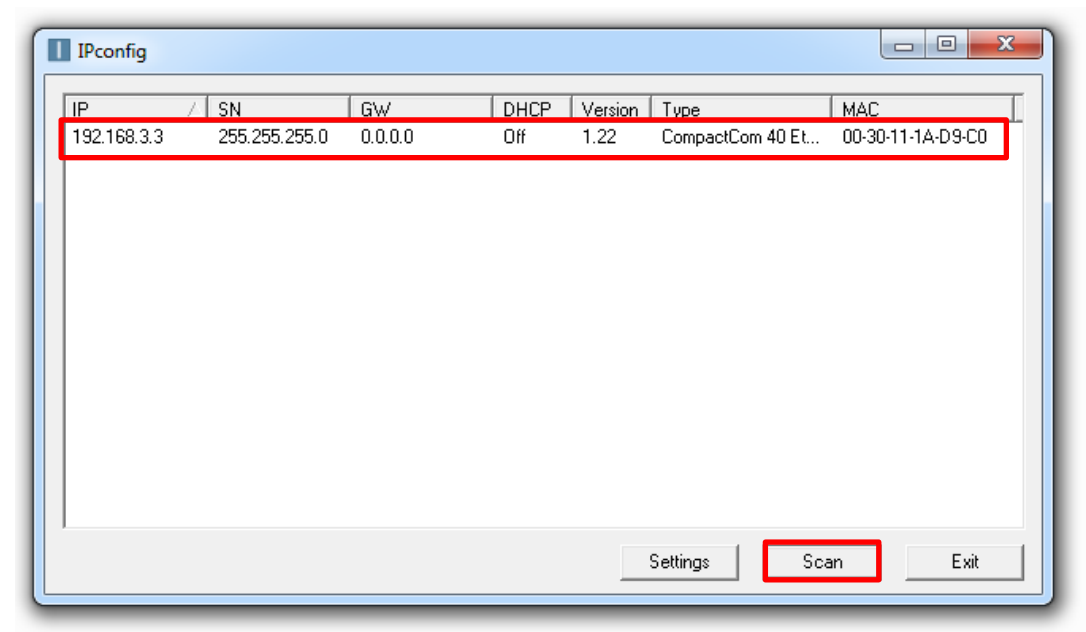

- Double click the existing setting
- ⚫ Change it into what you want ex) IP : 192.168.3.4 / Subnet Mask : 255.255.255.0
- ⚫ Click Set

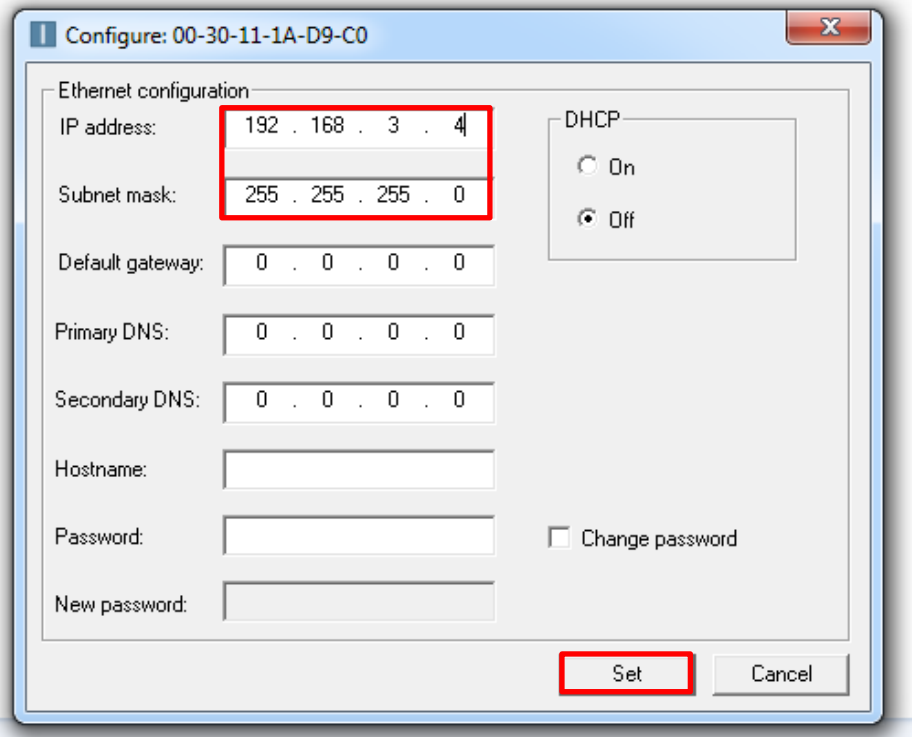

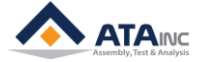

### **REVISION**

<span id="page-4-0"></span>**v1.00: Engineering Released v1.01: Download Site Added in I.A v2.00: OACIS-1XC Released v2.01: Mistyping Updated**

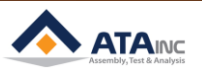